## **1. Registrierung**

# **1.1. Registrierung bei erstmaliger Bewerbung für einen Erasmus Studienplatz**

Wenn Sie dem Registrierungslink folgen, gelangen Sie auf die folgende Seite von Mobility Online:

Zentrum für Netze (ZfN)

# Single Sign-on

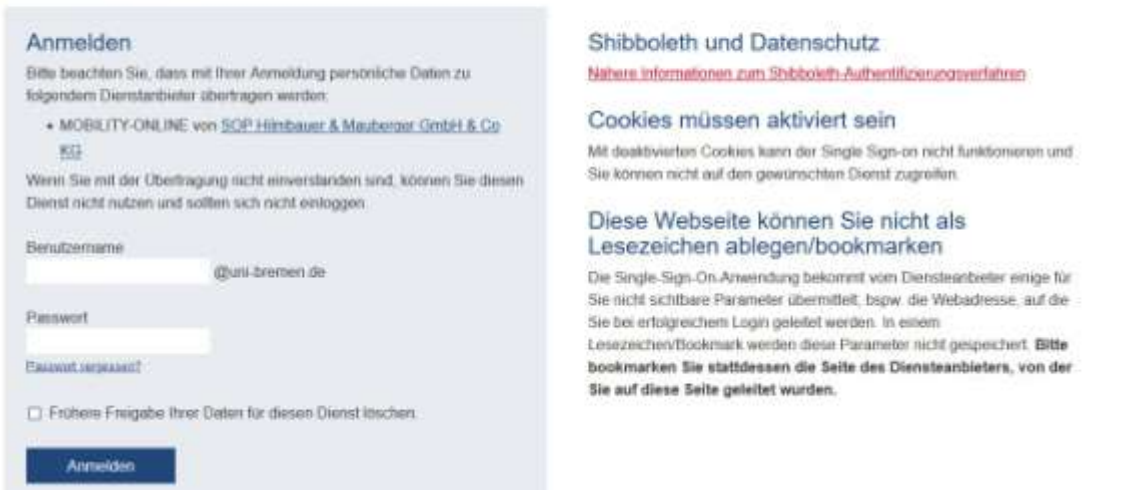

In der Maske tragen Sie ihre Uni E-Mailadresse und dazugehöriges Passwort (das Passwort, das Sie für alle Uni Angelegenheiten benutzen). Nach der Registrierung geben Sie ein Einverständnis zur Übermittlung ihrer Daten an Mobility Online von SOP. Danach werden Sie zur Online Bewerbung geleitet.

### **1.2. Registrierung bei Mehrfachbewerbung für einen Erasmus Studienplatz**

Wenn Sie bereits ein Nutzerkonto bei Mobility Online zu einem früheren Zeitpunkt angelegt haben, behalten Sie Ihren Nutzernamen und das Passwort, welches Sie bei der Erst-Registrierung angegeben haben. Sie werden vom System gleich auf die Login-Seite weitergeleitet.

Falls Sie Nutzername und Passwort vergessen haben, klicken Sie auf die Schaltfläche "Passwort vergessen" und geben Sie in der folgenden Eingabemaske die E-Mail Adresse an, die Sie bei der ersten Registrierung in der Datenbank hinterlegt haben. (Bitte machen Sie nur **eine** Angabe, also geben Sie **nur** die E-Mail Adresse ein, **nicht** den Nutzernamen!) Das Passwort und der Nutzername werden Ihnen vom System per Email an die E-Mail Adresse zugeschickt, die bei der Erst-Registrierung angegeben wurde.

## **2. Online Bewerbung**

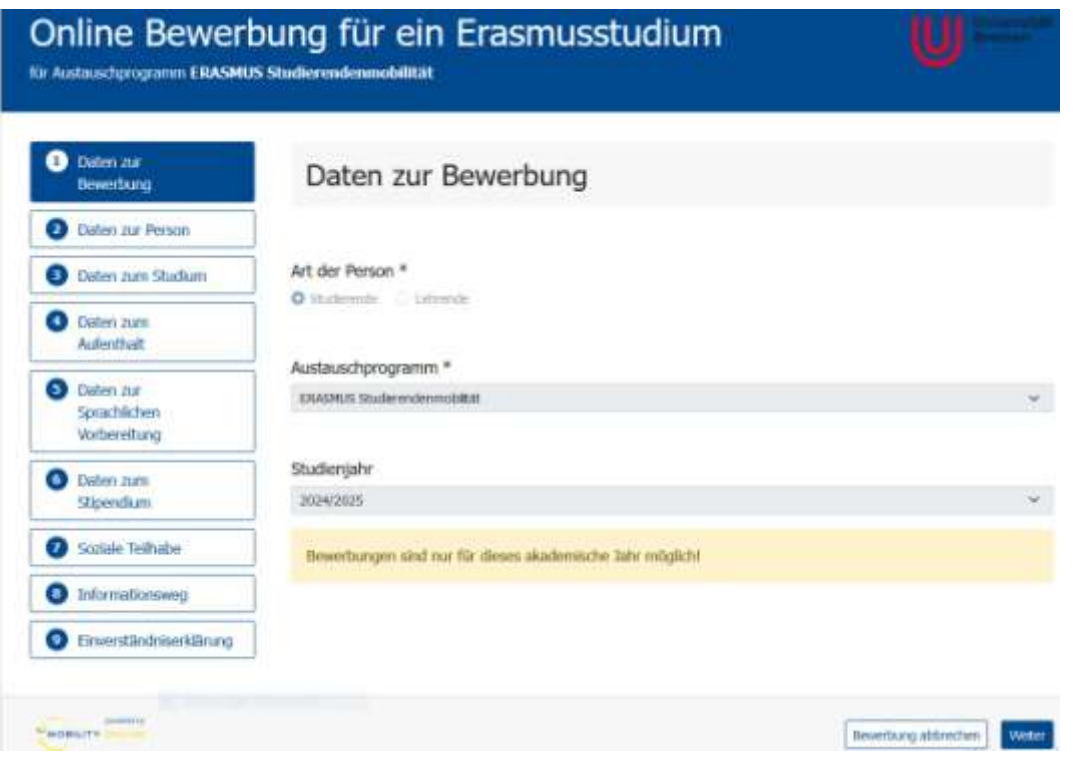

Wenn Sie das Formular ausgefüllt haben, klicken Sie am Ende des Bewerbungsbogens auf "Bewerbung abschicken".

Kurz nachdem Sie die Bewerbung abgeschickt haben, bekommen Sie die folgende automatisch generierte E-Mail, in ihre Registrierung bei Mobility Online bestätigt wird:

**Sehr geehrte Frau/Herr,** 

**Sie haben sich erfolgreich bei Mobility-Online registriert und können sich nun jederzeit in Ihr Nutzerkonto einloggen. Der Link dafür ist am Ende dieser E-Mail. Sie können nun die nächsten Bewerbungsschritte durchführen.**

**Falls der Link bei ihrem Mail-Client nicht funktionieren sollte, kopieren sie bitte die folgende Zeile in die Addresszeile ihres Browsers[: https://www.service4mobility.com/europe/LoginServlet](https://www.service4mobility.com/europe/LoginServlet)**

**Mit freundlichen Grüßen Ihr International Office Universität Bremen**

**Bitte beachten Sie: Da es sich um eine automatisch generierte E-Mail mit einem Link handelt, kann es sein, dass diese als Spam E-Mail von Ihrem Server gekennzeichnet wird. Bitte melden Sie sich bei uns (outgoing@uni-bremen.de), wenn Sie diese E-Mail nicht erhalten!**

#### **3. Hochladen der Bewerbungsunterlagen**

Wenn Sie dem Link in der E-Mail folgen (bei Erst-Registrierung) oder wenn Sie Ihren Nutzernamen und das Passwort eingegeben haben (bei Mehrfachbewerbung), gelangen Sie in die Übersicht Ihres Bewerbungsverlaufs, die Sie jederzeit aufrufen und den Status Ihrer Bewerbung prüfen und noch nachträgliche Änderungen vornehmen können.

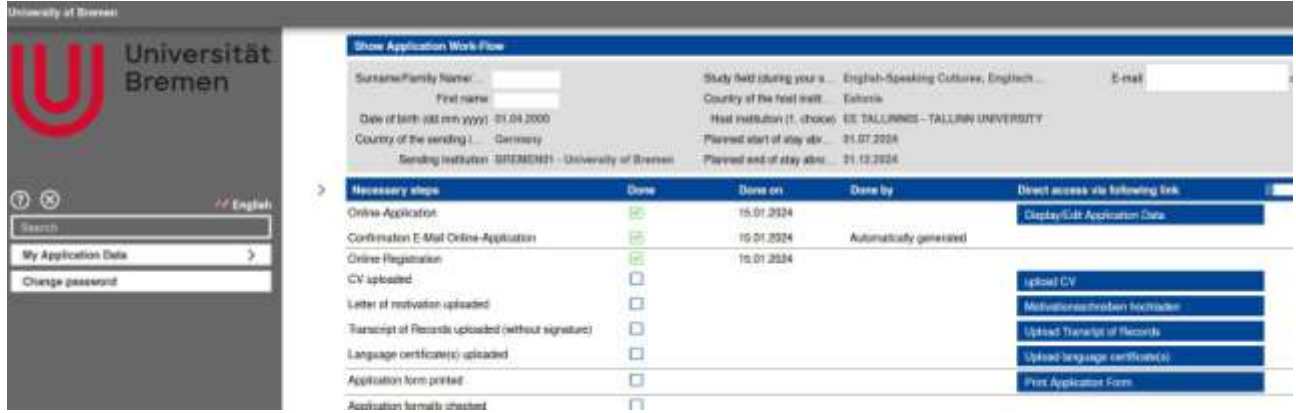

Wie in der automatisch generierten E-Mail beschrieben, müssen Sie nun Ihre Bewerbung vervollständigen, indem Sie die für die Bewerbung relevanten Unterlagen hochladen. In den Kreisen mit dem Fragezeichen am rechten Rand finden Sie weitere Hinweise zur den erforderlichen Schritten.

Änderungen der Bewerbungsdaten sind bis zum **15. Februar** möglich.

Informieren Sie sich bei ihrer/ihrem **Erasmusbeauftragten**, ob Sie Ihre Bewerbung mit allen erforderlichen Dokumenten per Mail oder in Papierversion einreichen sollen. Gegebenenfalls drucken Sie das Bewerbungsformular aus und reichen Sie es (unterschrieben!) zusammen mit allen weiteren Unterlagen bei Ihrer/Ihrem **Erasmus -KoordinatorIn am Fachbereich** ein.

Bitte machen Sie keine weiteren Änderungen in der Datenbank, nachdem Sie die Papierbewerbung im Fachbereich eingereicht haben. Nur die Papierversion wird für die Zuteilung des Austauschplatzes berücksichtigt!

#### **Das International Office benötigt keine Bewerbungen in Papierform!**

### **3. Formelle Prüfung**

Nach dem 15. Februar wird Ihre Bewerbung von uns formell geprüft. Die formelle Prüfung wird von einer weiteren automatisch generierten E-Mail bestätigt:

**Von:** noreply@uni-bremen.de [mailto:noreply@uni-bremen.de] **Gesendet: An: Betreff:** Ihre Online-Bewerbung an der Universität Bremen - in Bearbeitung

Sehr geehrte Herr/Frau …, Ihre Bewerbung um einen ERASMUS-Studienplatz wurde formell geprüft und vorgemerkt. Sie können jederzeit den Status Ihrer Bewerbung überprüfen. Benutzen Sie dafür folgenden Link, [Zur Login Seite](https://www.service4mobility.com/europe/LoginServlet?ben_login=aa&sprache=de) Falls der Link bei ihrem Mail-Client nicht funktionieren sollte, kopieren sie bitte die folgende Zeile in die Adresszeile ihres Browsers. [https://www.service4mobility.com/europe/LoginServlet?ben\\_login=aa&sprache=de](https://www.service4mobility.com/europe/LoginServlet?ben_login=aa&sprache=de) Mit freundlichen Grüßen Ihr International Office Universität Bremen

Nach der formellen Prüfung können Sie **keine weiteren Änderungen** Ihrer Bewerbungsdaten mehr vornehmen. Fall eine Änderung notwendig wird, wenden Sie sich an Erasmus-Team: outgoing@unibremen.de

Für weitere Fragen zum Bewerbungsprozedere stehen wir Ihnen gerne zur Verfügung. Ihr Erasmus-Team

### **Kontakt:**

Barbara Hasenmüller Erasmus Hochschulkoordinatorin Tel: 0421-218-60362 E-Mail: [euprog@uni-bremen.de](mailto:euprog@uni-bremen.de)

Emilia Paderewska-Albers Tel: 0421-218-60375 Alina Demke Studentische Hilfskraft E-Mail: [outgoing@uni-bremen.de](mailto:outgoing@uni-bremen.de)